# Menggunakan Fungsi Lanjutan CHAP 5

- 1. Buatlah lembar kerja yang baru *(Ctrl+N).*
- 2. Klik pada cell *C5,* kemudian ketikkan =5>2, kemudian tekan tombol *Enter,* perhatikan hasilnya.

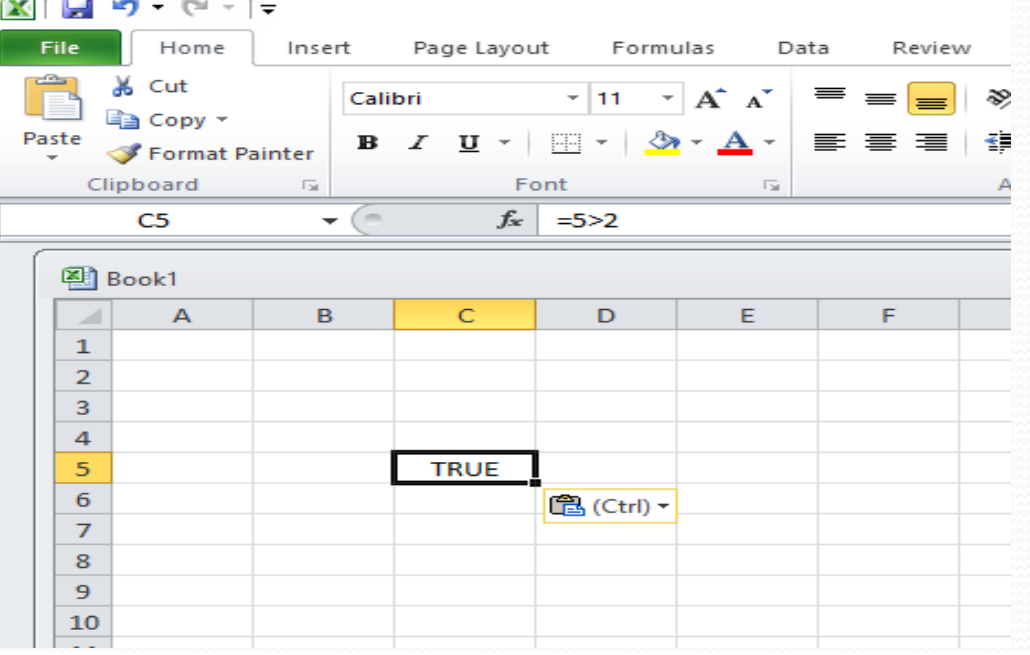

 Klik pada cell *C6,* kemudian ketikkan =5<2, kemudian tekan tombol *Enter,* perhatikan hasilnya.

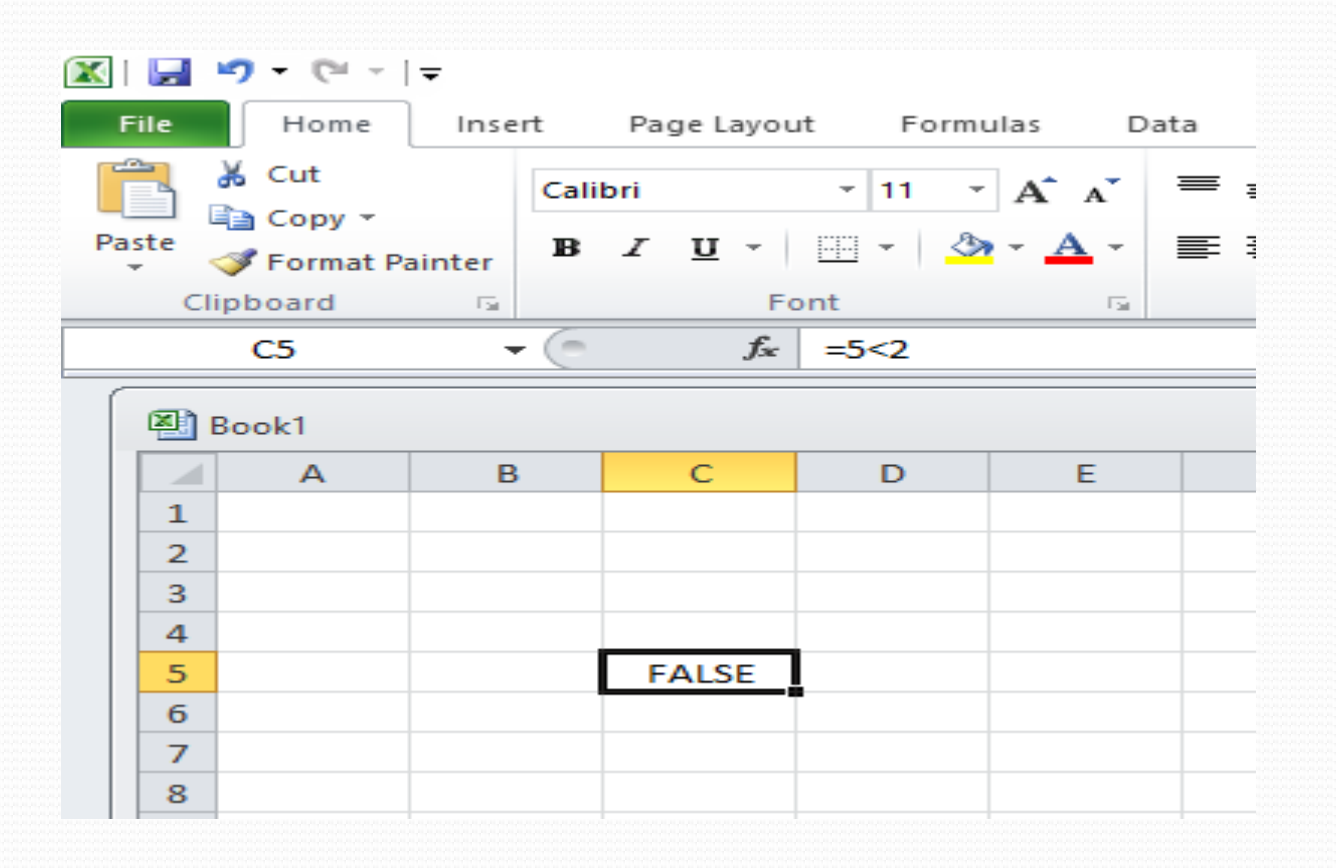

#### . Klik pada cell *C7,* kemudian ketikkan =5>=5, kemudian tekan tombol *Enter,* perhatikan hasilnya.

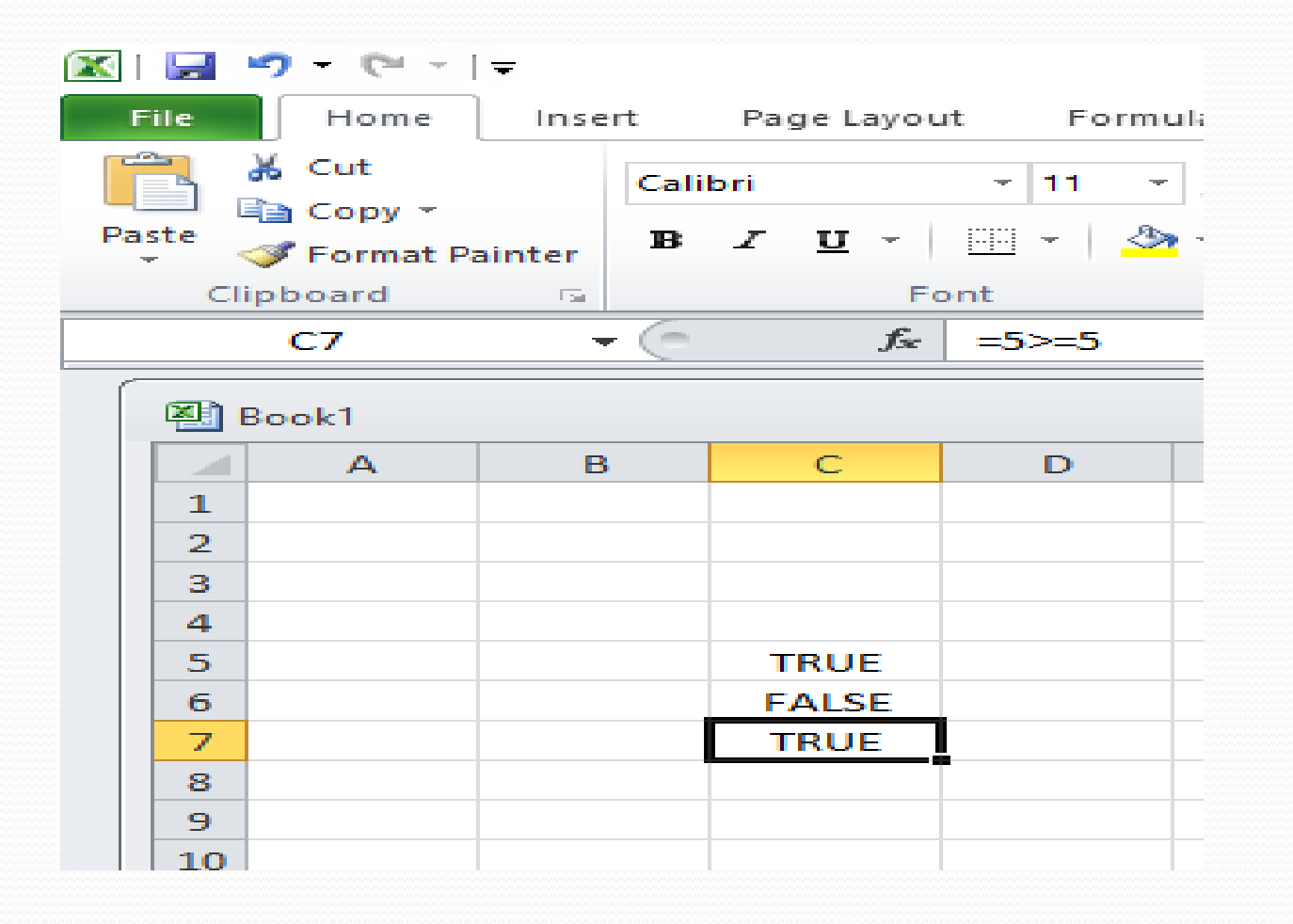

 Klik pada cell *C8,* kemudian ketikkan =5<=5, kemudian tekan tombol *Enter,* perhatikan hasilnya.

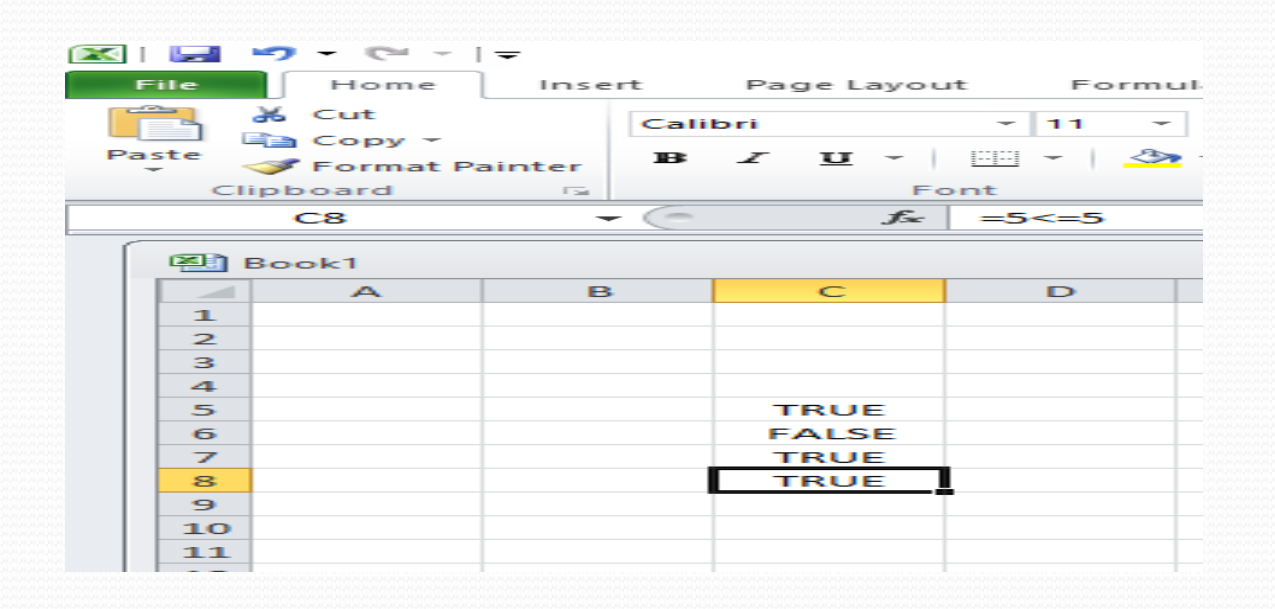

 Klik pada cell *C9,* kemudian ketikkan =5<>5, kemudian tekan tombol *Enter,* perhatikan hasilnya.

![](_page_5_Figure_1.jpeg)

- Keterangan rumus:
- *=IF(H3>65;"Lulus";"Gagal") artinya jika nilai sel H3 lebih besar dari 65 maka*
- *lulus, jika nilainya lebih kecil artinya Gagal.*
- 3. Selanjutnya kopikan rumus tesebut ke range *G2:G7,*  jika telah selesai maka hasilnya adalah sebagai berikut.

#### Ketikkan dokumen ini di lembar kerja anda

![](_page_7_Picture_44.jpeg)

 Klik pada cell G*3,* kemudian ketikkan *=IF(H3>65;"Lulus";"Gagal"),* kemudian tekan tombol *Enter.* Perhatikan hasilnya.

![](_page_7_Picture_45.jpeg)

## . Selanjutnya kopikan rumus tesebut ke range *G2:G7,* jika telah selesai maka hasilnya adalah sebagai berikut.

![](_page_8_Picture_43.jpeg)

## Simpanlah kembali dokumen kerja anda.